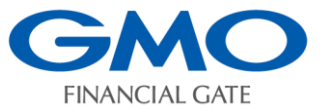

**セルフセッティング手順書**

**A920決済端末**

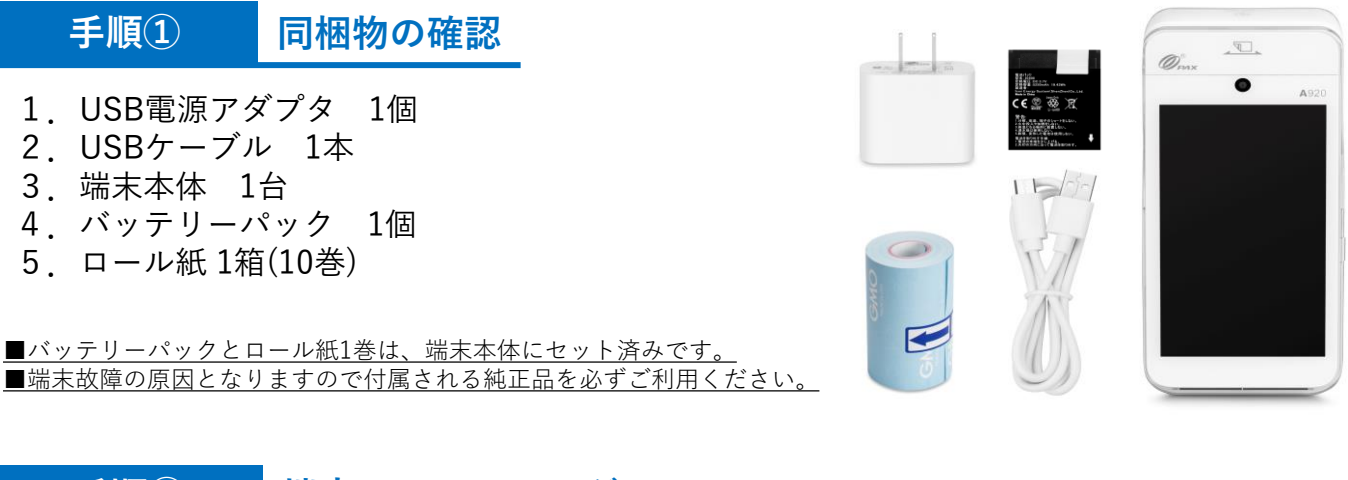

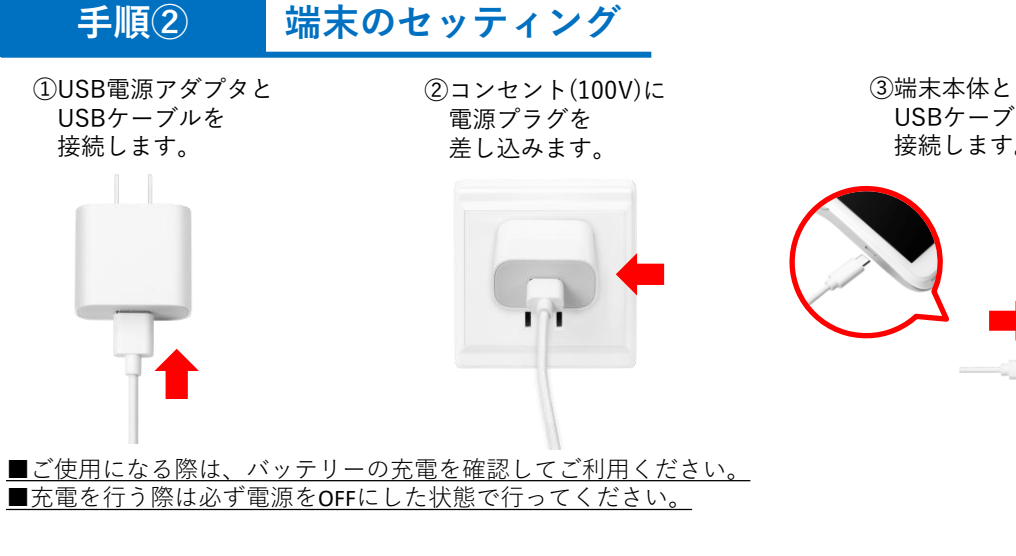

**端末の電源の入れ方 手順③**

端末本体部**右側**の電源ボタンを長押しします。 (4秒程度)

電源が入ると液晶画面が白く点灯します。

起動時に初期パスワード「000000」をご入力ください。 本体部右側

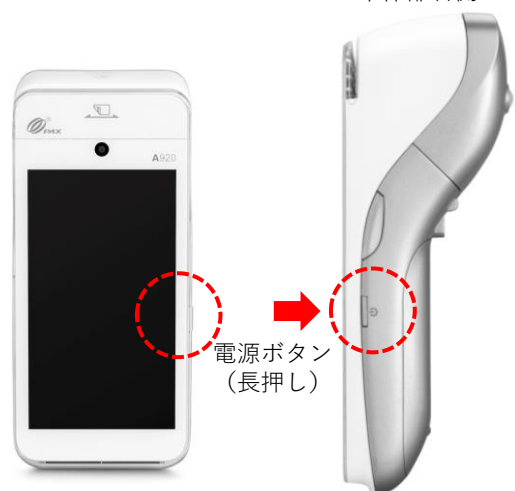

USBケーブルを 接続します。

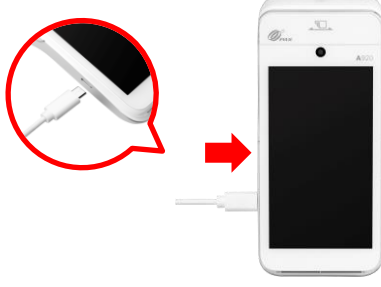

補足:<ロール紙のセット>

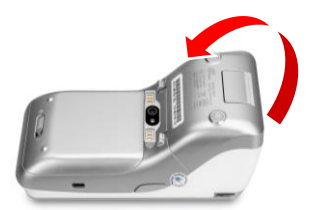

①端末本体裏プリンタカバーの 開閉レバーを指で引き上げ、 カバーを開きます。

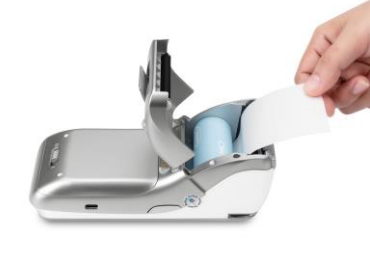

②ロール紙を装着します。

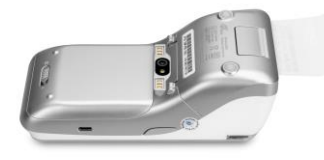

③ロール紙を数センチほど 排出口から出し、プリンタ カバーを閉めます。

**手順④**

**無線LANの接続** ※**モバイル契約の場合は手順⑤へ**

します。

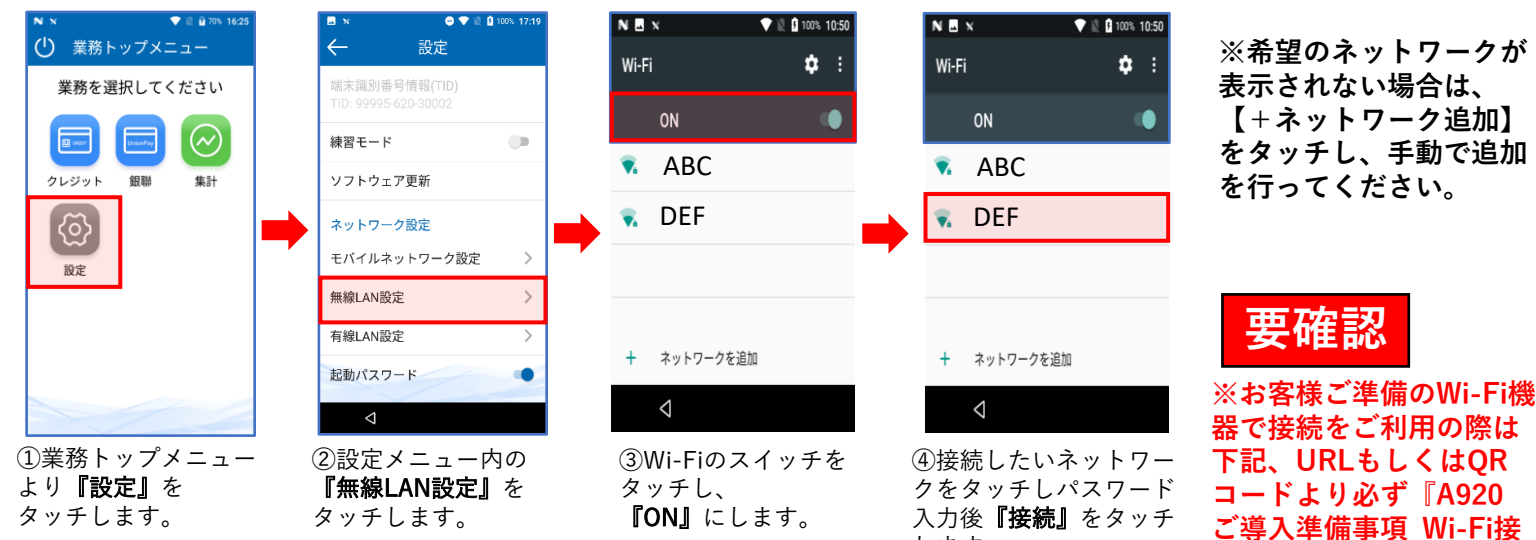

■本機を設置した後でネットワーク環境などを変更すると、通信ができなくなることがあります。 その場合は再度、上記の無線LAN接続を行ってください。

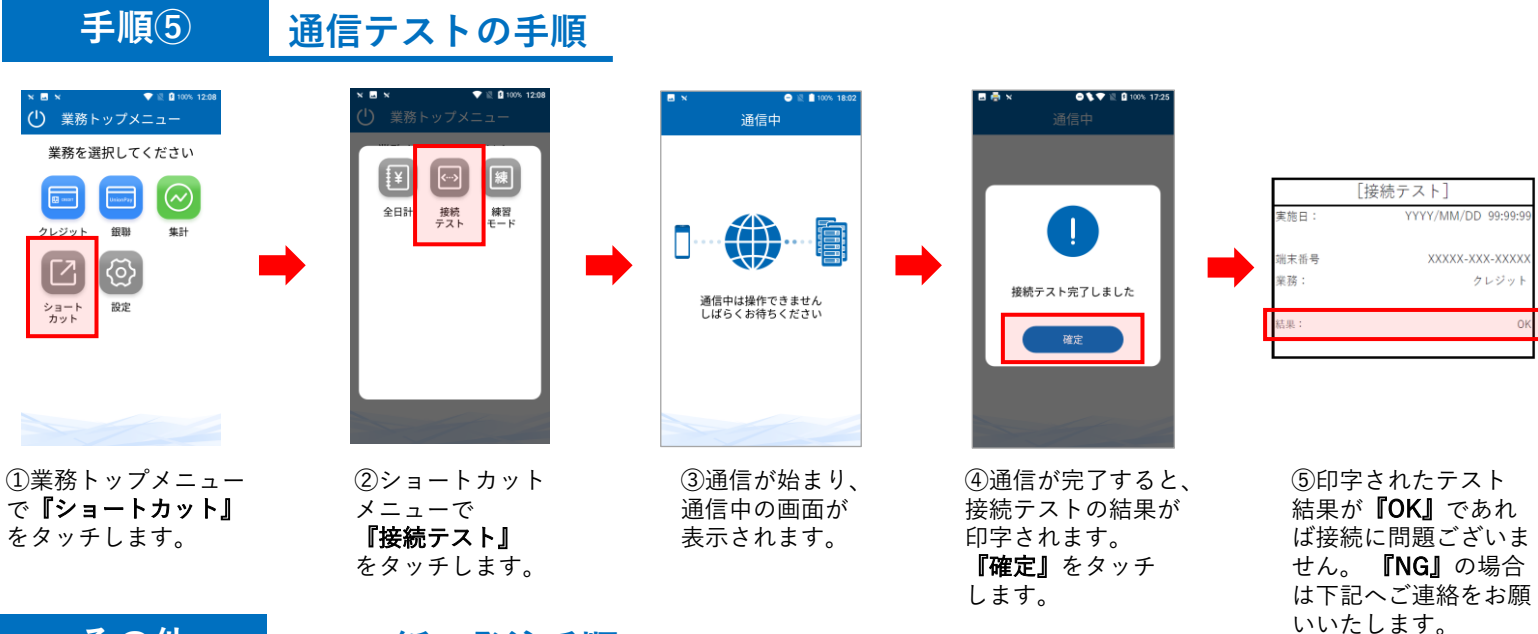

## **その他 ロール紙の発注手順**

電話番号:03-6416-3881 (24時間 365日) 自動音声サービスとなりますので案内に従いプッシュ番号①(ロール紙の発注)をご選択ください。

発注に必要な情報:

1. 端末識別番号(TID) 2. 店舗登録電話番号 3. 必要箱数 (10 巻 / 1 箱)

※注文よりお届けまで約1~2週間ほどお時間を頂戴いたしますので余裕をもってご発注をお願いいたします。

l I 『端末操作説明書』、『ご導入準備事項\_Wi-Fi接続』については URLもしくはQRコードよりご覧ください。 https://gmo-fg.com/entrance/index.html

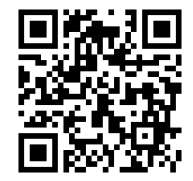

**続』をご確認ください。**

## GMOフィナンシャルゲート株式会社

電話番号:0120ー044ー877(受付時間:平日9:00~17:00) \*お問い合わせの際に端末識別番号(TID)と店舗名をご提示ください。

## **Copyright © GMO Financial Gate, Inc. All Right Reserved.**